Where to look now...

# What I used to see...

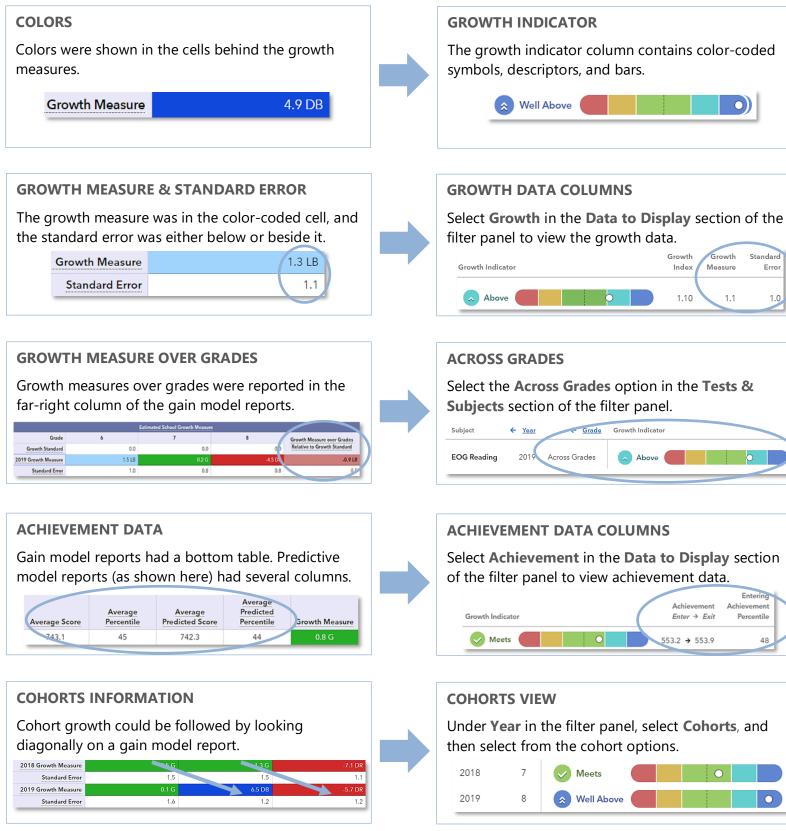

### **NEW LOOK** SAS<sup>®</sup> EVAAS

# Features of the District and School Value-Added Reports

### **EASY-TO-READ DISPLAY**

Graphics, colors, and symbols make understanding and comparing growth results easier than ever before.

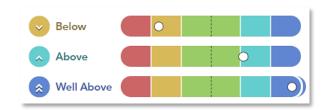

#### **CUSTOMIZABLE DATA VIEWS**

Standar

Percentile

48

0

1 1

Error

Start with a simple view. Then, you're in control of the data you want to see using interactive selections.

| to Display       |
|------------------|
| Growth Indicator |
| Growth           |
| Achievement      |
|                  |

#### JUST-IN-TIME USER SUPPORT

Find the right level of support exactly when you need it using the Legend, Glossary, or Help.

Legend and Glossary

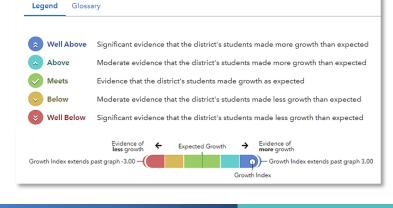

021021999-1201. Copyright C 2020 SAS Institute Inc. Cary, NC, USA. All rights reserved.

### **CLICK PATHS** What are some useful views in the new report?

### What do the data columns tell me?

# I want to know... What do I click? What will I see?

Our school's student growth for the most recent reporting year

- How our most recent year compares to previous years' data
- How to see one grade or subject at a time

- How to examine all of the grades and subjects with a particular growth indicator
- How to compare our school's student growth to that of the district or another school (if I have access to additional school or district results)

- Login to EVAAS
  Go to the Reports menu
   Salast the School
- Select the School Value-Added report
- In the filter panel, scroll down to Years
   Select the desired
- years Click the **Grade** column to shift it left
- In the filter panel,
  scroll down to Tests
  & Subjects
- Click on triangles to expand the menus
- Deselect items you do not want to see
- Click refresh C
  In the filter panel, scroll down to
   Growth Indicators
   Deselect all but the desired indicator
- In the filter panel, scroll up to Districts
   & Schools
- Click on Add a
  Comparison
- Choose your two options

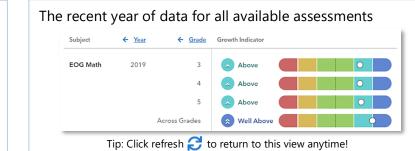

#### Years of data stacked in ascending order

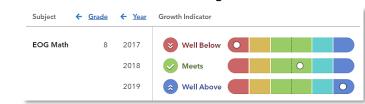

#### Only the data for grades and subjects you selected

| Subject     | ← <u>Year</u> | ← <u>Grade</u> | Growth Indicator |   |   |  |
|-------------|---------------|----------------|------------------|---|---|--|
| EOG Science | 2019          | 5              | V Meets          | 0 |   |  |
|             |               | 8              | Meets            |   | 0 |  |
|             |               |                | 😵 Well Below 🌘   |   |   |  |

#### Only the results for the indicator you selected if available

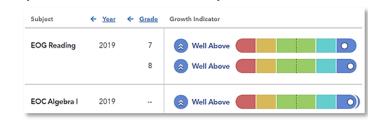

One set of data indicated by the letter A and another set indicated by the letter B with purple shading

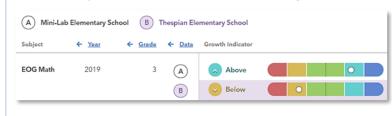

## Glossary

#### **Growth Indicator**

A category that describes the certainty that a group of students met, exceeded, or fell short of expected growth.

#### **Growth Index**

An indicator of certainty that the group of students met, exceeded, or fell short of expected growth.

#### **Growth Measure**

A conservative estimate of the growth that students made, on average, in a grade and subject or course.

#### **Standard Error**

A measurement that establishes a confidence band around the growth measure and describes the certainty that the group of students met, exceeded, or fell short of expected growth.

#### **Growth Measure Distribution**

A value that represents where the growth measure for the group of students falls in the distribution for this assessment.

#### Achievement Enter → Exit

Depending on the assessment, achievement is reported in Normal Curve Equivalents (NCEs) or scale scores.

- Entering achievement is either the average of the students' prior year NCEs or the average of the students' expected scale scores.
- Exiting achievement is either the average of the students' current year NCEs or the average of the students' actual scale scores.

#### **Entering Achievement Percentile**

The entering achievement for the group of students relative to the overall distribution for this assessment.

#### **Student Count**

The number of students included in the analysis.